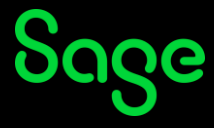

## **How do I evaluate my training course?**

- Clic[k here](https://sageu.csod.com/samldefault.aspx?ouid=4&returnurl=https://sageu.csod.com/LMS/UserTranscript/MainView.aspx?Reset=TRUE) to access your Sage University transcript.
- On the **Log in** page, enter your login credentials (your registered Sage U email address and password) and click on **Log in**.
- Your transcript will be displayed.
- Click on **Evaluate**, as shown in the *examples* below:

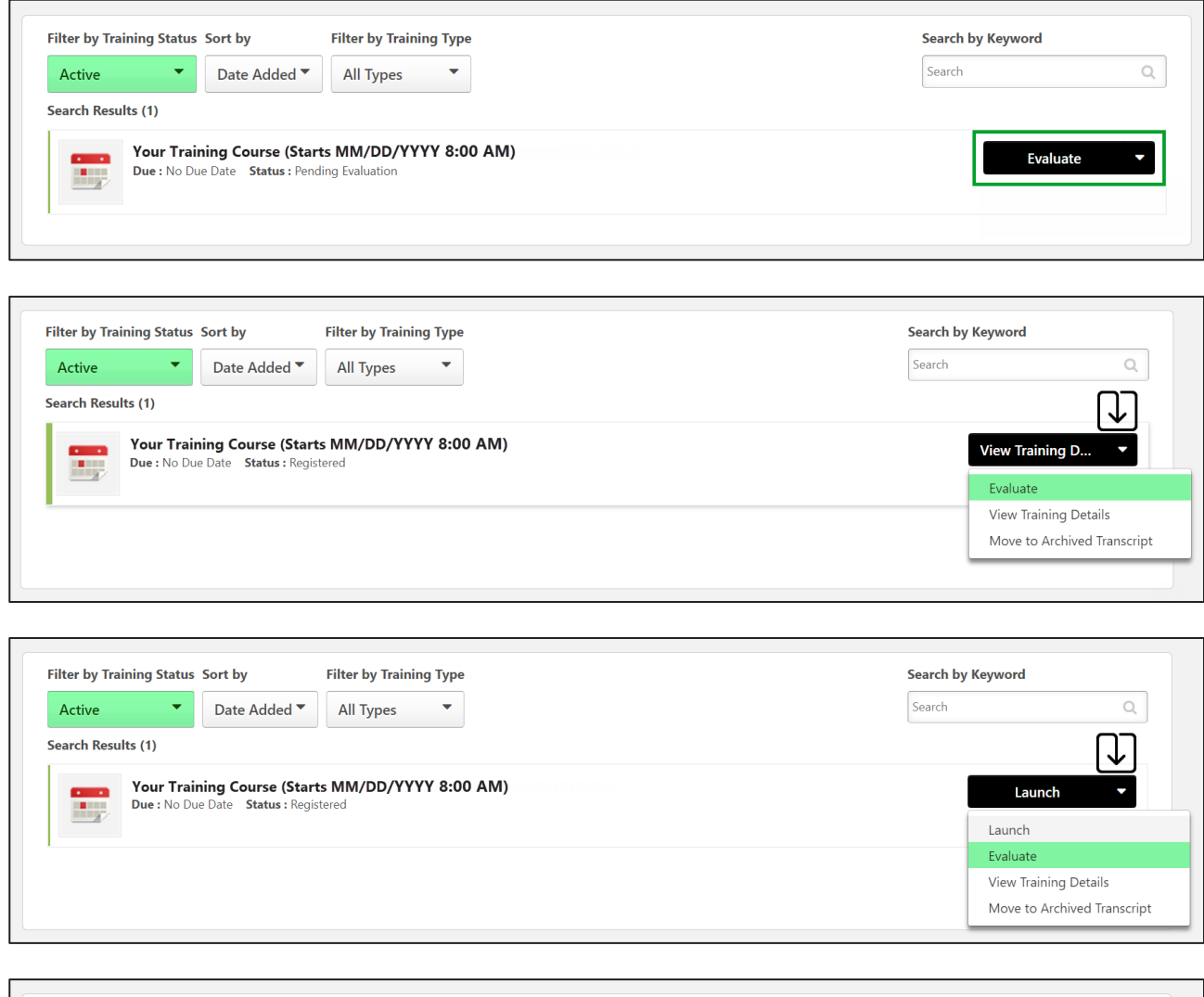

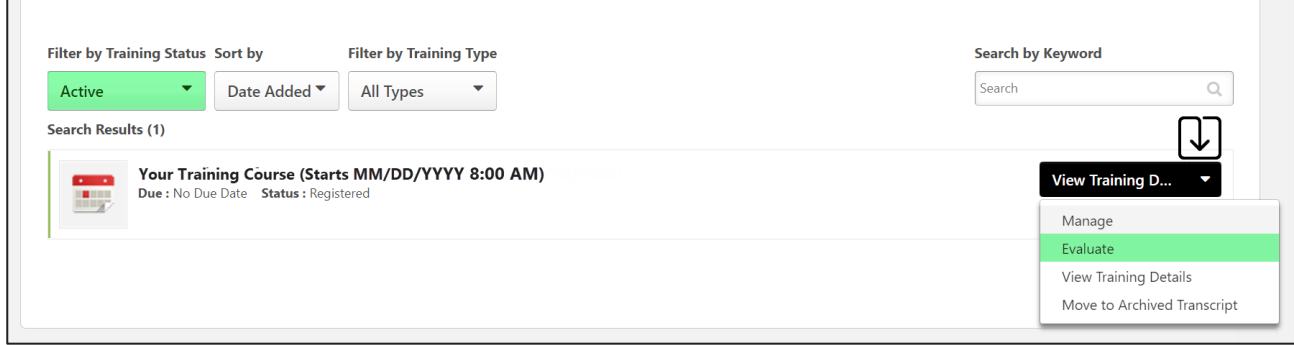

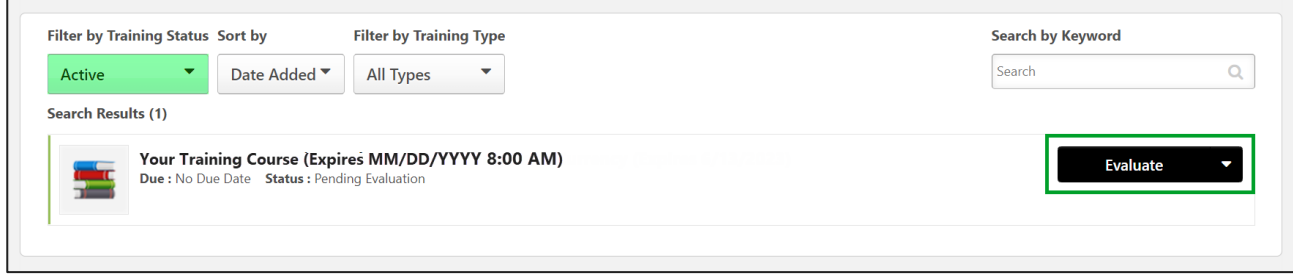

• Once you complete the evaluation, your certificate can be downloaded (if available in your region).

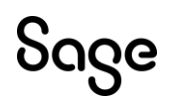

© Sage Group plc or its licensors. All rights reserved.

**Document Version:** April 2023